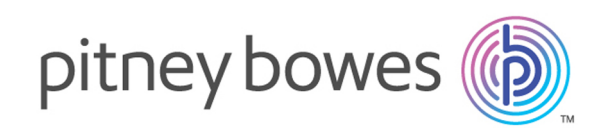

## Spectrum™ Technology Platform Version 12.0 SP2

GeoEnrichment Guide

## Table of Contents

## 1 - [Getting](#page-2-0) Started

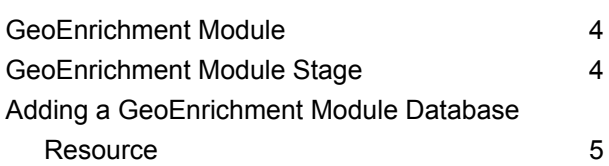

## 2 - [GeoEnrichmentLookup](#page-5-0)

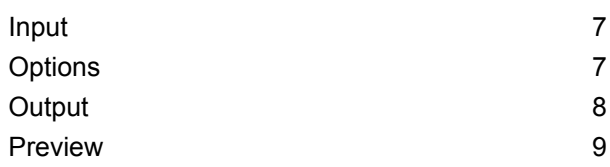

# <span id="page-2-0"></span>1 - Getting Started

### In this section

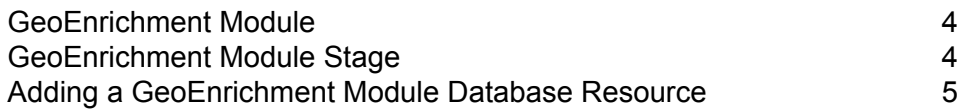

## <span id="page-3-0"></span>GeoEnrichment Module

The GeoEnrichment Module for the Spectrum™ Technology Platform functions as a delivery mechanism for accessing a data source and returning data. Given a lookup key as input, the GeoEnrichment Module accesses a registered database and returns additional attribute data for the referenced record. The type of attribute data is determined by the installed database(s).

The GeoEnrichment Module is delivered as a Spectrum module and can be built into Spectrum stages. The Spectrum<sup>™</sup> Technology Platform must already be installed.

## <span id="page-3-1"></span>GeoEnrichment Module Stage

The GeoEnrichment Module consists of the following stage:

• **GeoEnrichmentLookup** - Given a lookup key as input, the stage accesses a registered database and returns additional attribute data for the referenced address.

## <span id="page-4-0"></span>Adding a GeoEnrichment Module Database Resource

Whenever you install a new database resource or modify an existing database resource you must define it in Management Console in order for it to become available on your system. This procedure describes how to add or modify a GeoEnrichment Module database resource.

- 1. If you haven't already done so, install the database files on your system. For instructions on installing databases, see the *Spectrum™ Technology Platform Installation Guide*.
- 2. In Management Console, under **Resources**, choose **Spectrum Databases**.
- 3. To create a new database resource, click the **Add +** button. To make changes to an existing database resource, select it, then click the **Edit** button. To delete a database resource, select it, then click the **Delete button**.
- 4. If you are creating a new database resource, on the **Add Database** page, enter a name for the database resource in the **Name** field.
- 5. In the **Pool size** field, specify the maximum number of concurrent requests you want this database to handle.

The optimal pool size varies by module. You will generally see the best results by setting the pool size between one-half to twice the number of CPUs on the server, with the optimal pool size for most modules being the same as the number of CPUs. For example, if your server has four CPUs you may want to experiment with a pool size between 2 (one-half the number of CPUs) and 8 (twice the number of CPUs) with the optimal size possibly being 4 (the number of CPUs).

**Tip:** You should conduct performance tests with various settings to identify the optimal pool size and runtime instance settings for your environment.

- 6. In the **Module** field, select GeoEnrichmentLookup. The **Type** field, GeoEnrichmentLookup, is selected by default.
- 7. To add a database file, under **Data Source**, click the **Add** button. In the **Dataset Name** field, specify a unique name. In the **Dataset Path** field, specify the full path and database file name, for example: D:/gem/usa\_databases/apen\_elevation/apn\_elevation.h2.db. You can type in the full path with file name or or click the **Browse b**utton to locate the file you need, then click **Ok**.
- 8. If you have additional database files to add, click the **Add**  $\pm$  button. To edit a database path, select the database, then click the **Edit button**. To remove a database, select the database, then click the **Delete button**.
- 9. When you are done with your changes, click **Save**.

# <span id="page-5-0"></span> $2 -$ GeoEnrichmentLookup

### In this section

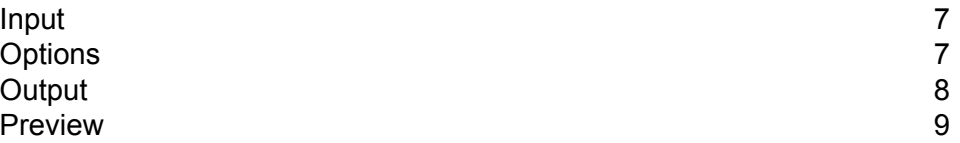

## <span id="page-6-0"></span>Input

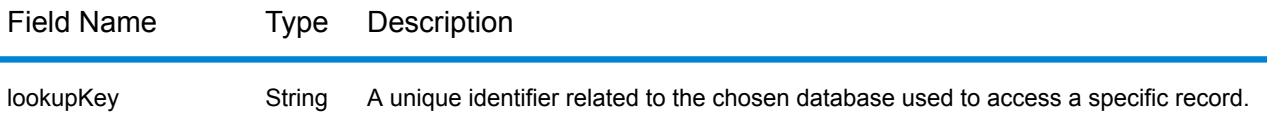

## <span id="page-6-1"></span>**Options**

Use Management Console to set the global default values for the GeoEnrichmentLookup stage. To access the stage options in Management Console, use the toolbar menu: **Services** > **Other Services**, then select **GeoEnrichmentLookup**. Click the **Options** tab.

Use Enterprise Designer to set the options for a specific instance of the GeoEnrichmentLookup stage in your dataflow. To access the options dialog in Enterprise Designer, double-click the **GeoEnrichmentLookup** stage in the dataflow. To modify the default option, on the **GeoEnrichmentLookup Options** dialog, check the **Override system default options** checkbox, then select the options to modify.

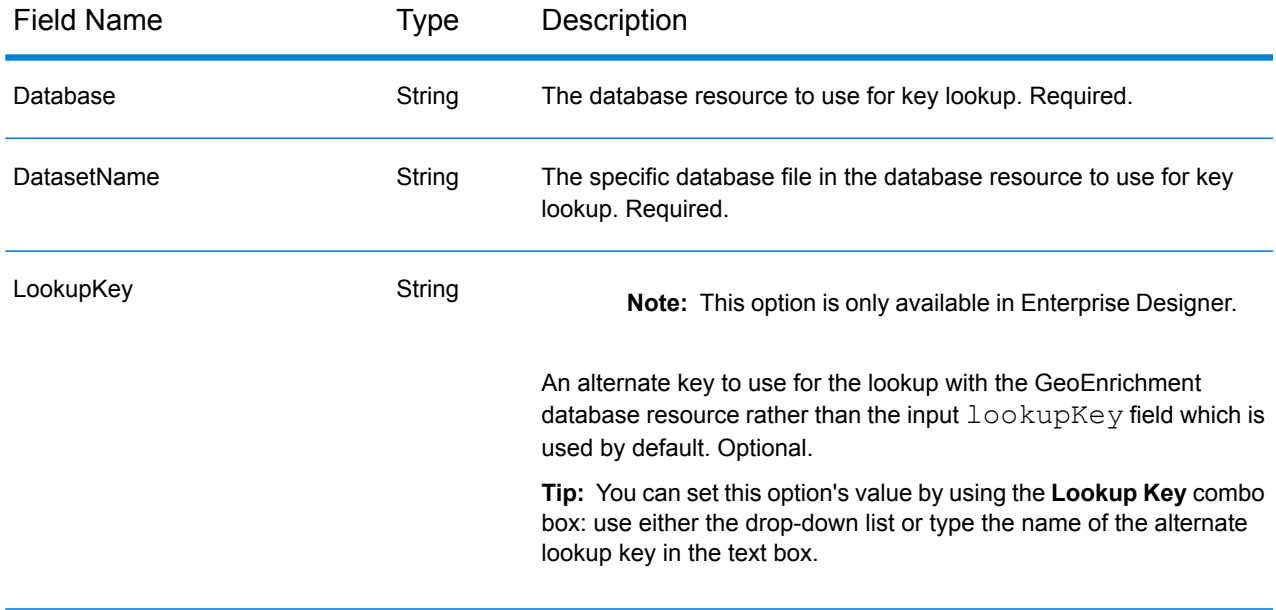

## <span id="page-7-0"></span>Output

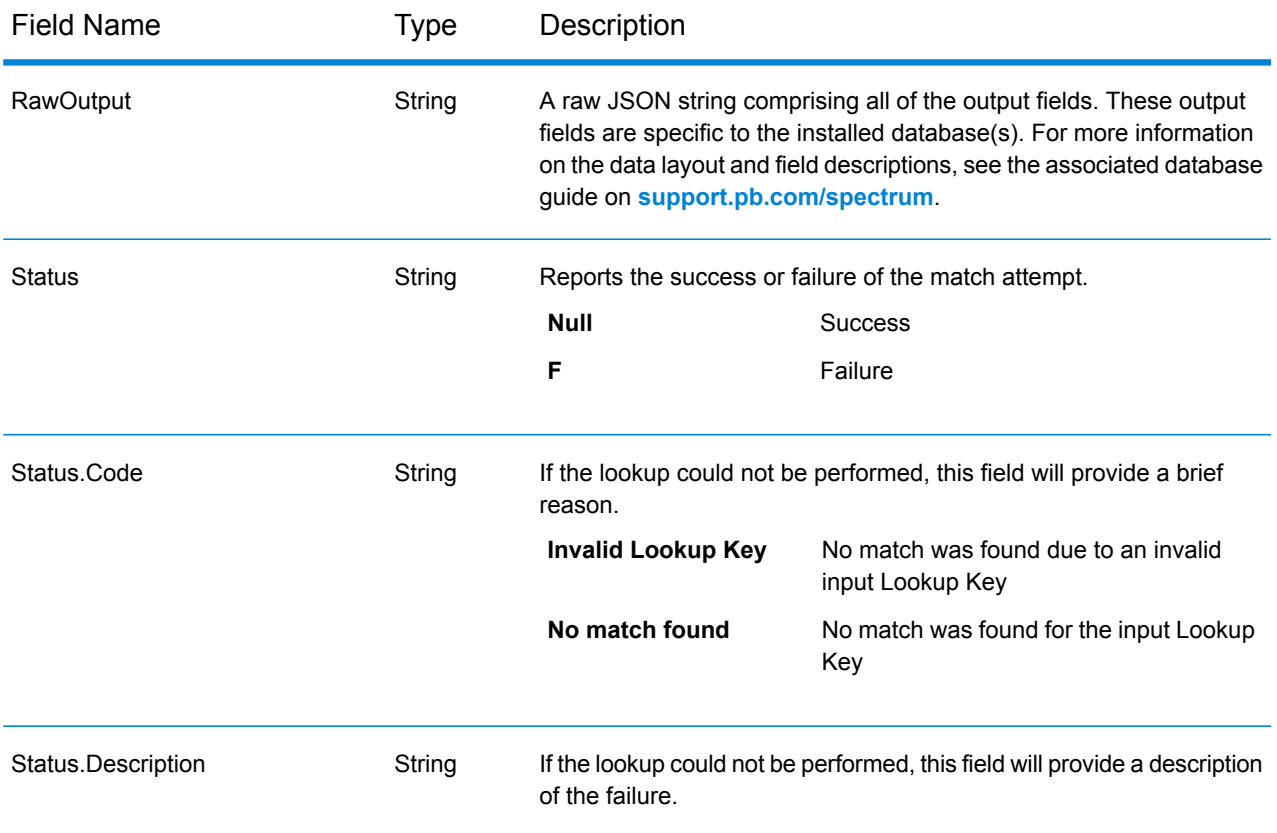

### <span id="page-8-0"></span>Preview

You can preview the results of the GeoEnrichmentLookup stage in Management Console using the interactive Preview tool.

- 1. Open Management Console.
- 2. Go to the **Services** menu and select **Other Services**.
- 3. Click GeoEnrichmentLookup in the list, then click the Edit **button**.
- 4. On the **Options** tab, check that your desired options are set. If you choose to make changes, enter the data into the fields and click **Save**.
- 5. Click the **Preview** tab.
- 6. Enter the test data into each field or import your test data from a file.
	- a) If you are entering data manually, type the test data into the individual fields in the input record. To add additional records, click the **Add** button under **Input Records**.
	- b) If you are importing data, click the **Import b**utton under **Input Records**. The **Import Data** popup appears.

You can specify or browse to the file from which the data is drawn in the **File name** field and then choose the **Field separator** character from the dropdown. Click **OK**.

Here are some tips for entering data:

- If you want to preview the effect of passing a null value in a field, hover the cursor over the field name and click the **Disable**  $\circ$  icon that appears next to the field. You can reenable the field by hovering the cursor over the field name and clicking the **Reenable**  $\Box$  icon.
- You can preview multiple input records at once.
- To delete all records, click the **Delete if** button at the top of the preview area.
- To delete an individual record, hover over the input record name (for example, "Input Record 1") and click the **Delete d** button that appears next to the record name.
- 7. Click **Run Preview**.

The service processes the input records and displays the results in the **Output Records** column that appears.

8. Review your output data, making sure the results are what you intended to get from the module. If necessary you can make changes to the module's settings and click **Run Preview** again. You do not need to input the data again.

# **Notices**

© 2018 Pitney Bowes Software Inc. All rights reserved. MapInfo and Group 1 Software are trademarks of Pitney Bowes Software Inc. All other marks and trademarks are property of their respective holders.

#### *USPS® Notices*

Pitney Bowes Inc. holds a non-exclusive license to publish and sell ZIP +  $4^{\circledast}$  databases on optical and magnetic media. The following trademarks are owned by the United States Postal Service: CASS, CASS Certified, DPV, eLOT, FASTforward, First-Class Mail, Intelligent Mail, LACSLink, NCOA<sup>Link</sup>, PAVE, PLANET Code, Postal Service, POSTNET, Post Office, RDI, Suite<sup>Link</sup>,United States Postal Service, Standard Mail, United States Post Office, USPS, ZIP Code, and ZIP + 4. This list is not exhaustive of the trademarks belonging to the Postal Service.

Pitney Bowes Inc. is a non-exclusive licensee of USPS® for NCOA<sup>Link</sup>® processing.

Prices for Pitney Bowes Software's products, options, and services are not established, controlled, or approved by USPS<sup>®</sup> or United States Government. When utilizing RDI™ data to determine parcel-shipping costs, the business decision on which parcel delivery company to use is not made by the USPS® or United States Government.

#### *Data Provider and Related Notices*

Data Products contained on this media and used within Pitney Bowes Software applications are protected by various trademarks and by one or more of the following copyrights:

© Copyright United States Postal Service. All rights reserved.

 $\degree$  2014 TomTom. All rights reserved. TomTom and the TomTom logo are registered trademarks of TomTom N.V.

#### $\circ$  2016 HERE

Fuente: INEGI (Instituto Nacional de Estadística y Geografía)

Based upon electronic data © National Land Survey Sweden.

© Copyright United States Census Bureau

© Copyright Nova Marketing Group, Inc.

Portions of this program are © Copyright 1993-2007 by Nova Marketing Group Inc. All Rights Reserved

© Copyright Second Decimal, LLC

© Copyright Canada Post Corporation

This CD-ROM contains data from a compilation in which Canada Post Corporation is the copyright owner.

© 2007 Claritas, Inc.

The Geocode Address World data set contains data licensed from the GeoNames Project (**[www.geonames.org](http://www.geonames.org)**) provided under the Creative Commons Attribution License ("Attribution

License") located at **<http://creativecommons.org/licenses/by/3.0/legalcode>**. Your use of the GeoNames data (described in the Spectrum™ Technology Platform User Manual) is governed by the terms of the Attribution License, and any conflict between your agreement with Pitney Bowes Software, Inc. and the Attribution License will be resolved in favor of the Attribution License solely as it relates to your use of the GeoNames data.

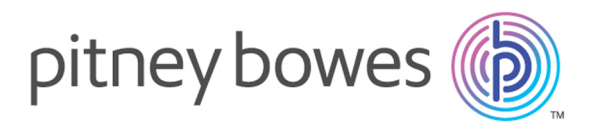

3001 Summer Street Stamford CT 06926-0700 USA

www.pitneybowes.com

© 2018 Pitney Bowes Software Inc. All rights reserved